## **ONLINE DIRECTIONS FOR MATCH ADMINISTRATORS v.11.10**

Applying for a local match, entering results and making payments

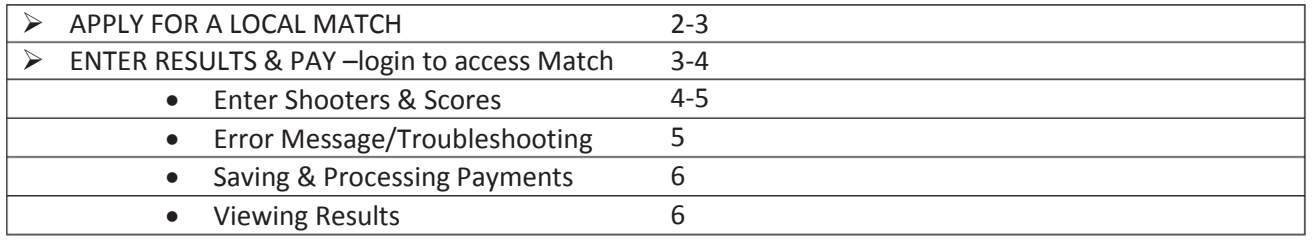

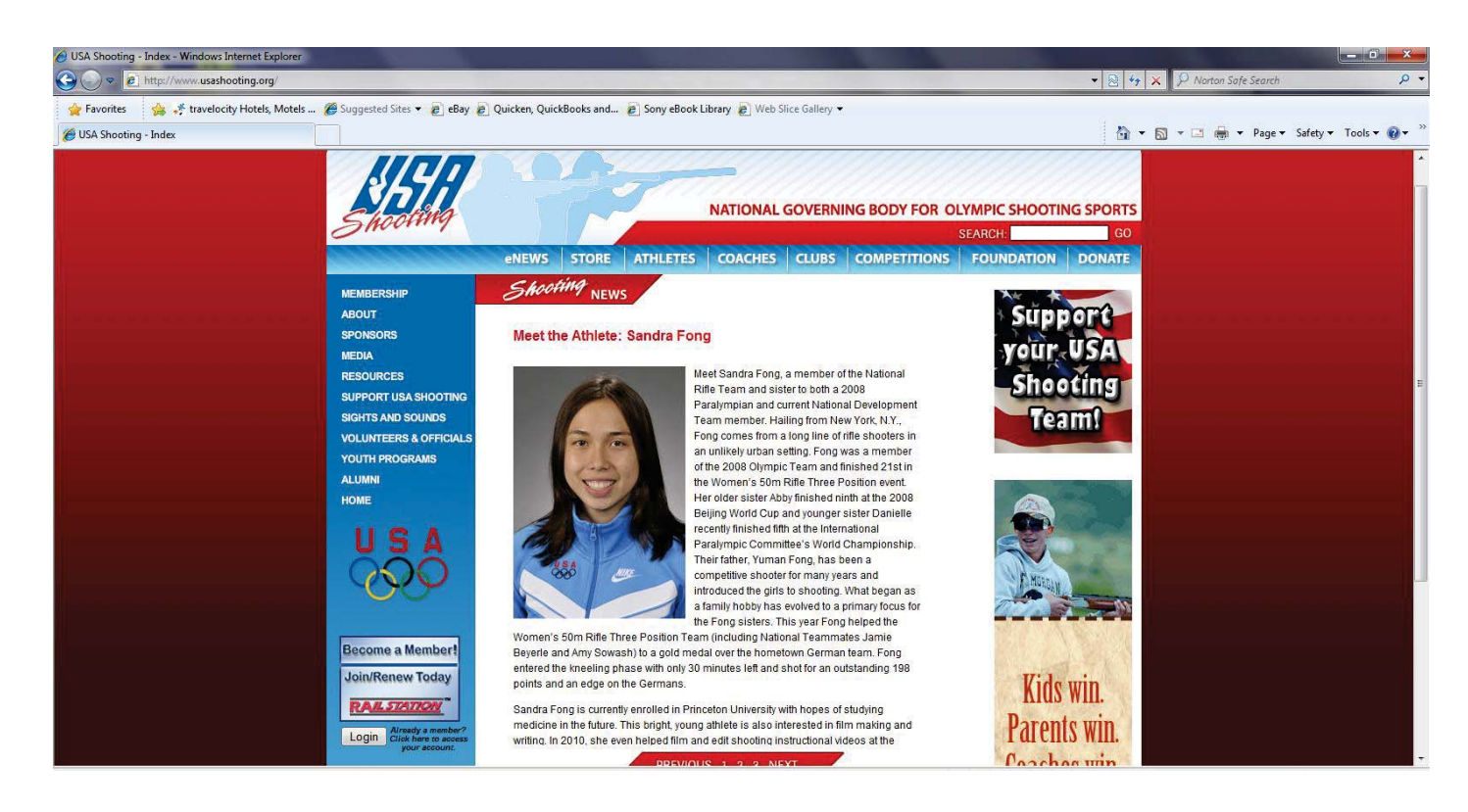

**For Assistance, contact the: Competitions Dept. at USA Shooting: competitions@usashooting.org 719-866-4670** 

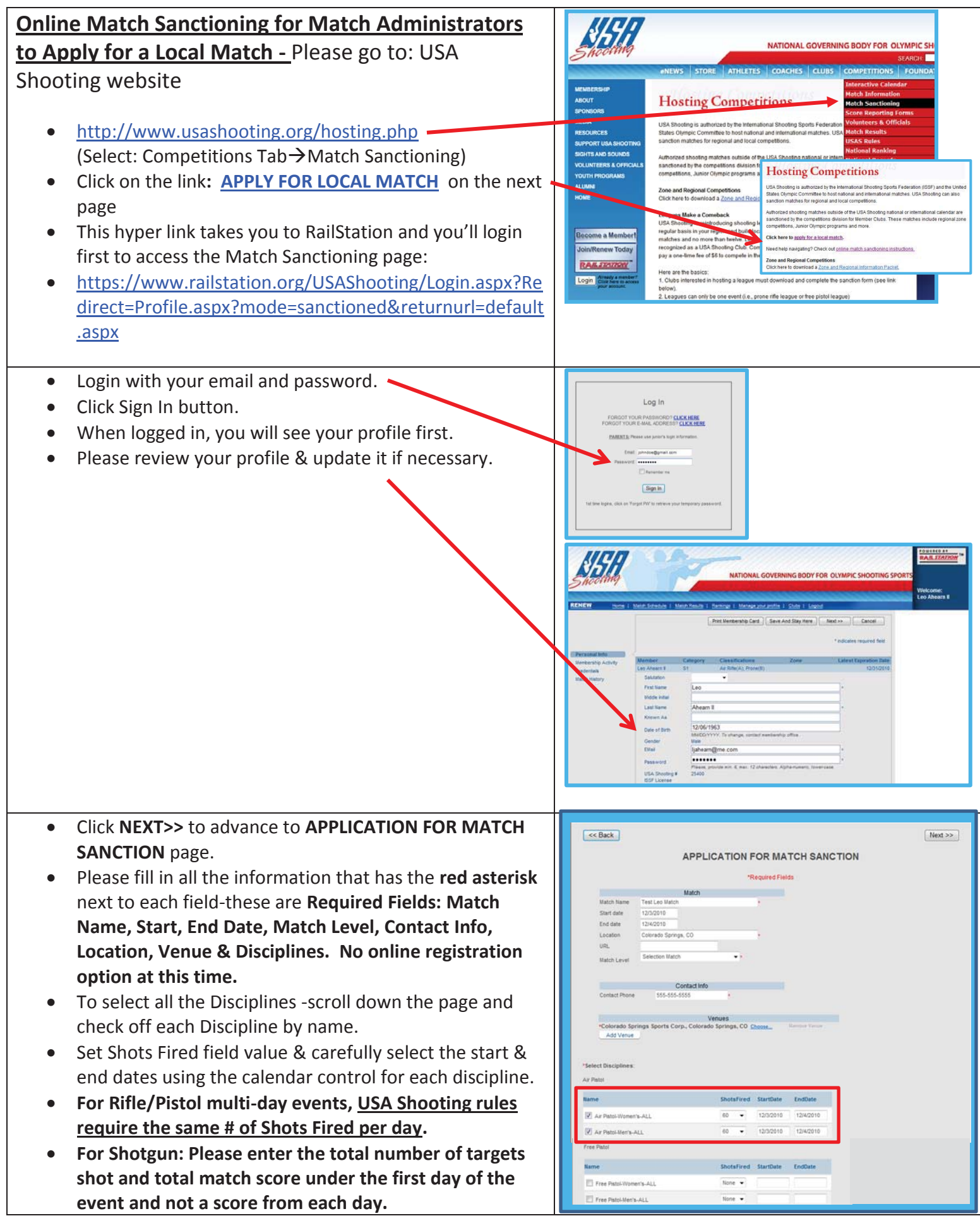

- After you complete data entry into all required fields, click **NEXT>>** button at top or bottom of page to save the event in the system.
- When you click **NEXT>>**, the event is saved in the data base. A white text box appears, with a message.
- Please write down the number that is displayed and keep it for future reference.
- Then click OK to close the page.
- That's it for the application process.
- Once your application is submitted, USA Shooting will review your request.
- USA Shooting will contact you with an update & provide instructions to you for access to your match.

For Assistance, contact the: Competitions Dept. at USA Shooting: 719-866-4670

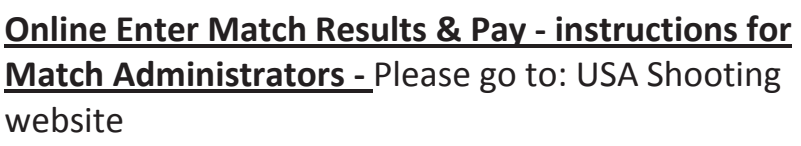

Click on Login on USA Shooting home page.

- **•** Check your profile, click **Update** button when done.
- You'll be on the RailStation Home page, with all the menu items showing.
- You should be logged in and see your name on upper right side of page.

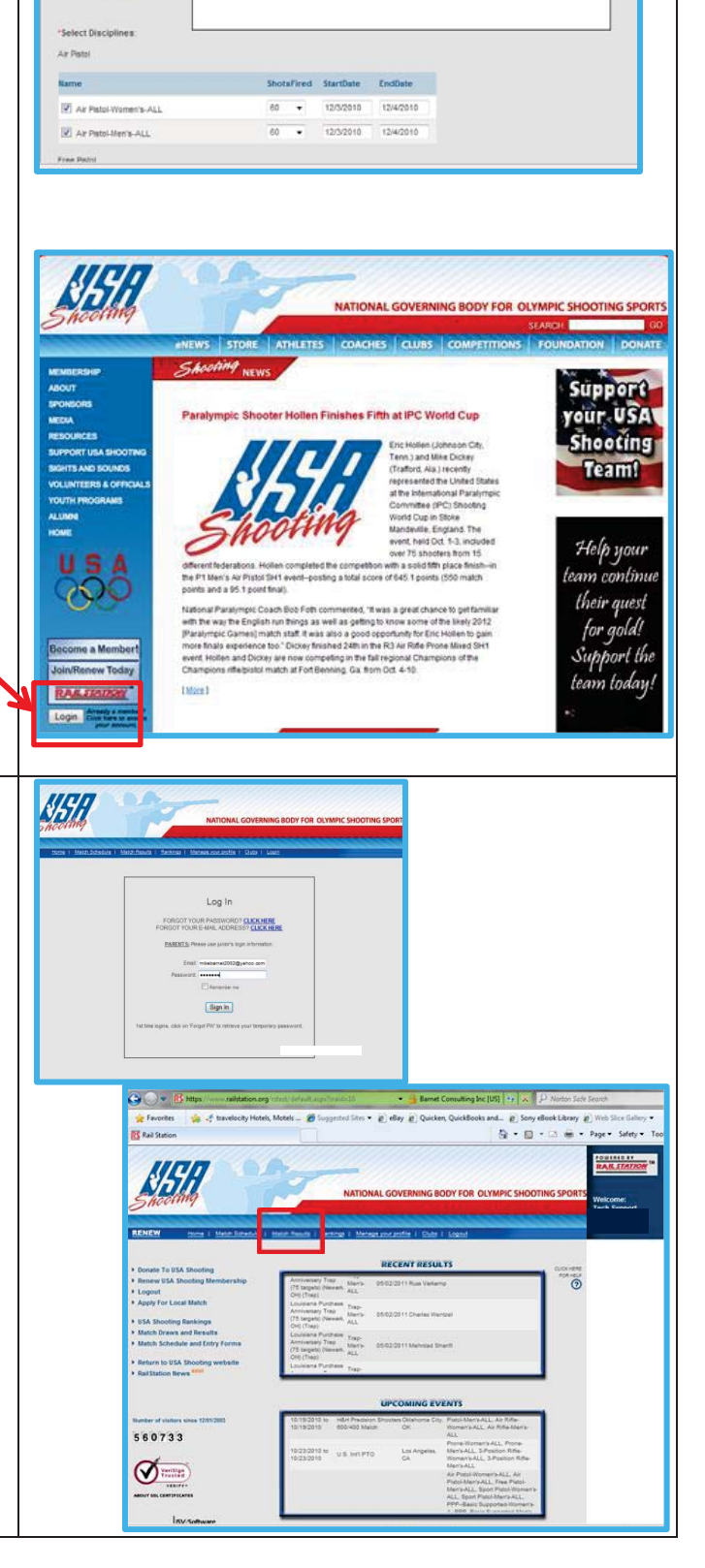

**APPLICATION FOR MATCH SANCTION** \*Required Fields

You have successfully applied for a sanctioned tourn

OK

mber is: 2144108678

nent. Your appl

Test Leo M

12/3/2010

12/4/2010 Colorado

**Start date** 

End date

Location

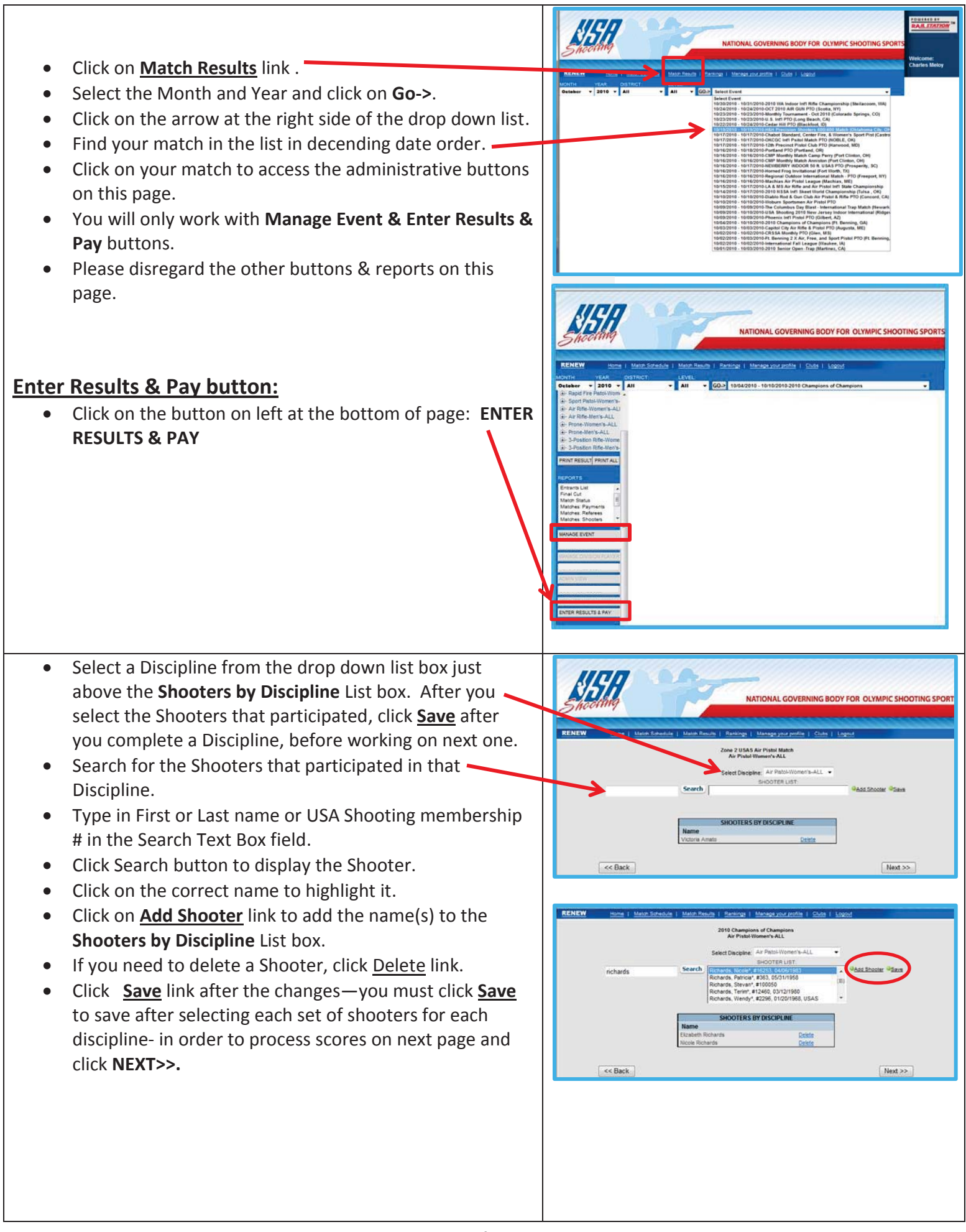

- Select the next Discipline and repeat the above steps.
- When you are done, click **NEXT>>** button to advance to the score entry page.
- On this page, you can select the Discipline you are entering results for from the drop down list
- The Shots Fired total should be pre-populated in the text box from when you applied sanctioning. If you need to change the Shots Fired total, please be sure to **Save** the changes.
- **•** Click **Save** link after data is entered for each day and each discipline. If you don't **Save**, before you switch disciplines or days, you will lose the information.
- x **For Rifle/Pistol multi-day events, USA Shooting rules require the same # of Shots Fired per day.**
- x **For Shotgun: Please enter the total number of targets shot and total match score under the first day of the event and not a score from each day.**
- Change the Discipline and repeat process for all Shooters.
- **•** Remember to **Save** each time you input the data, before switching a view or selection.
- Check your work to be sure you completed entering all the scores.
- x Click **NEXT>>** button when you're done.

## **If you can't SAVE or if you click NEXT and get an error message:**

- If you get an error message after trying to add a Shooter in a Discipline or you are not getting the desired results, please go back to the Match Results page and find your Match again.
- **•** Click on the **Manage Event** button to check match information for accuracy of Start/End Date & Venue.
- **•** If you make a change to this page, click **Apply** to save it.
- If you want to add text to display on the Match Home page, you can insert information into the editor fieldclick the Floppy Disk icon to save the changes and click **Apply** to save the page.
- If you still get an error when you try to enter add shooters, enter results, etc., please email: **tech@railstation.org** with the Match date, Match Name & your login information for troubleshooting.
- If you are missing any Disciplines, please contact: Competitions Dept. at USA Shooting to assist you in adding the Disciplines to your event: **competitions@usashooting.org** 719-866-4670

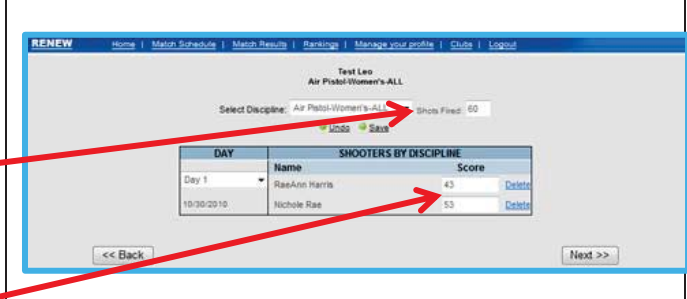

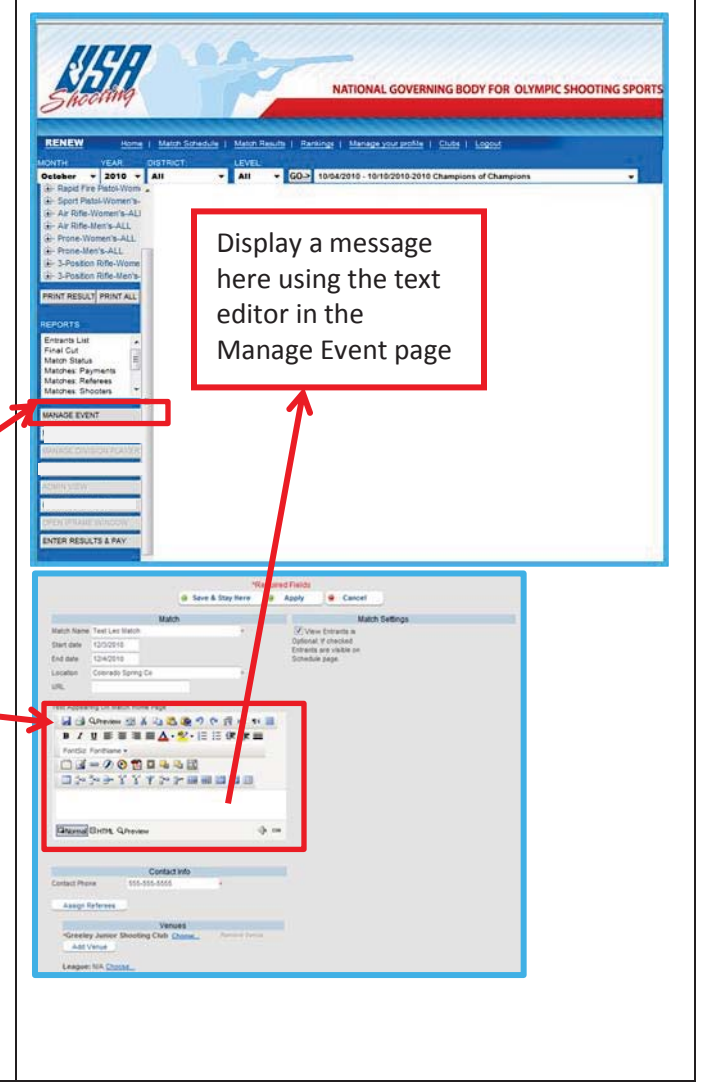

## **Process your payments:**

- Securely pay for all the matches in check out page.
- x Check that all the matches are included in the Product list and that no matches are missing. If something is missing, click **<<BACK** button to reprocess results.
- **Enter your credit card information and click SUBMIT PAYMENT** button.
- Once you have paid, you will not be able to access the **ENTER RESULTS & PAY** button-it will be greyed out, so please be sure you have processed all the results at one time.
- Any results that are entered and are not paid for, will be reversed in the system & will not appear in the USA Shooting Rankings.
- Successful transactions will show a receipt with the. details for the matches you paid for.
- Print out the receipt for your records.
- You will also receive an automated email sent to your account email as a payment confirmation.

For Assistance, contact the: Competitions Dept. at USA Shooting: **competitions@usashooting.org** 719-866-4670

## **Viewing the Results:**

- After you complete the payment and the shooters and scores are entered, you can view the results.
- $\bullet$  Click on the  $+$  sign to the left of the Discipline in the Select Discipline box (upper left side of screen) to "expand" the Discipline.
- **Click on Main** to view the Match Results and scores for each Shooter.
- The results are only visible and count toward the rankings if the payment is made for all the matches.
- If you don't see the results, click on Manage Disciplines button & click **Make All Matches Visible** button at top of page. Then Save & Exit. This will reveal all match results for public viewing, not requiring a login to see them.
- This control will also be available on the Manage Event page shortly.

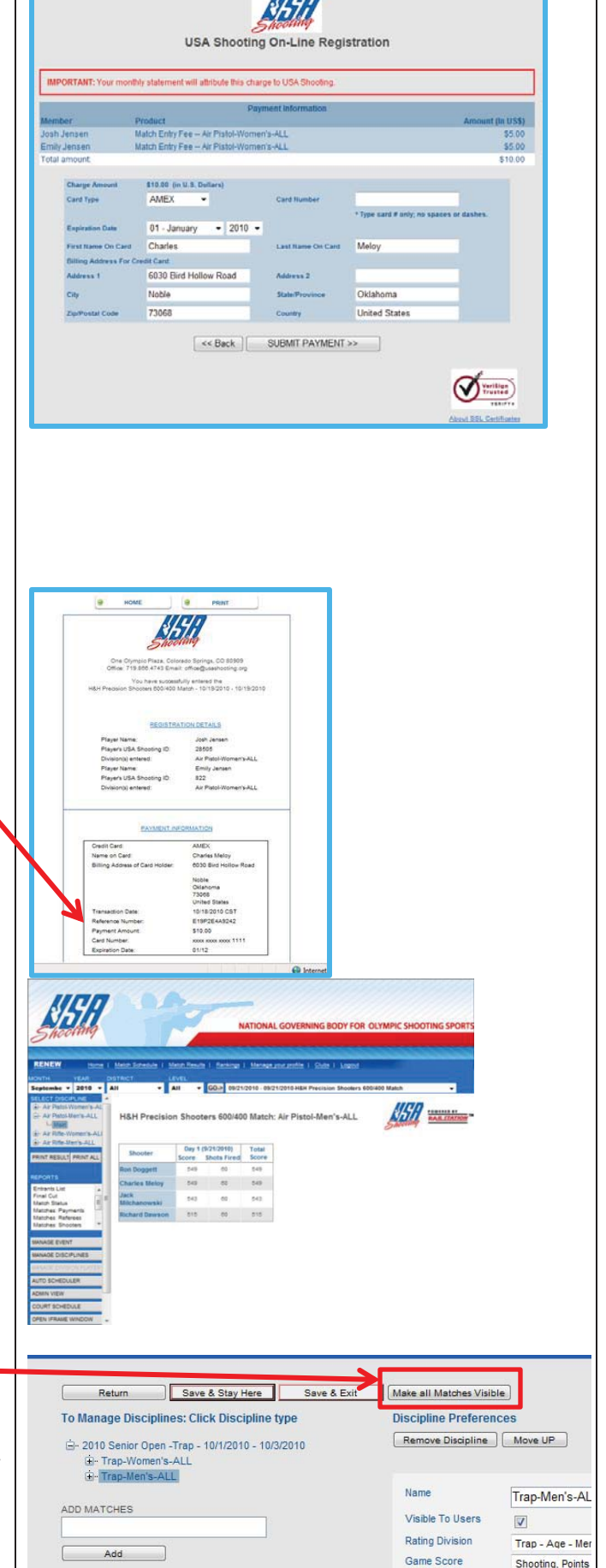

Method